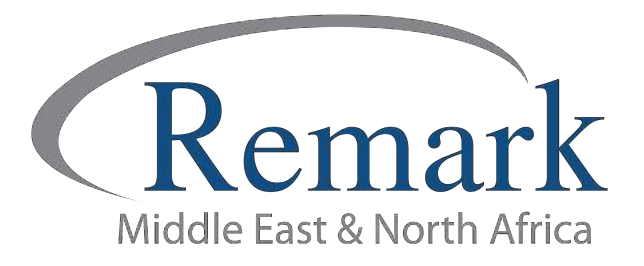

## التصحيح السريع وعرض الدرجات والتقارير َفي برنامج ريمارك أوفيس

## ( الإصدار الحادي عشر )

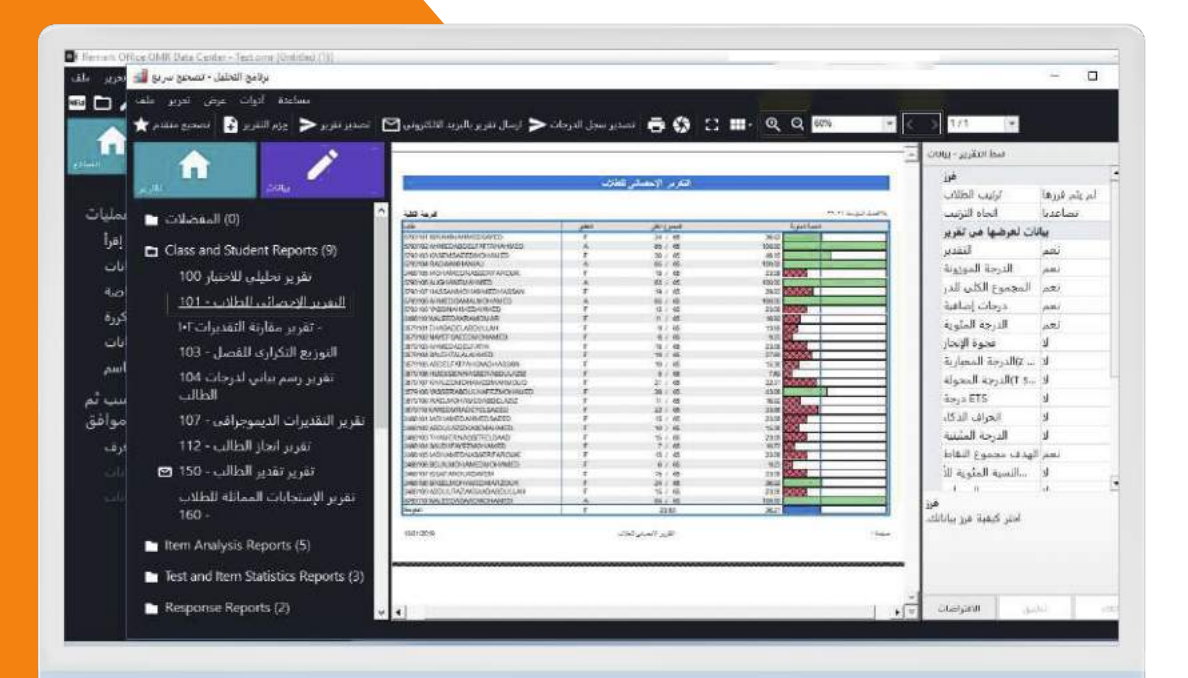

انتاج: فريق عمل ريمارك بالشرق الأوسط

www.remarkomrsoftware.com

في هذا الملف سنتعلم كيفية التعامل مع التصحيح السريع للاختبار وكذلك عرض الدرجات والتقارير وطريقة طباعتها في برنامج ريمارك أوفيس للتصحيح الإلكتروني للاختبارات

- بعد قراءة استجابات الطلاب كما أوضحنا سابقا .... وبالضغط على "التصحيح السريع" سنجد في يسار الشاشة مجموعة متعددة من اختيارات البيانات والتقارير.
- ويلاحظ أنها قد تم تصنيف التقارير والبيانات بحيث يكون بعضها مخصص لنتائج الطلاب ومقارنة تقديراتهم وبعضها تقارير خاصة بتحليل أسئلة الاختبار بالإضافة إلى تقارير شاملة عن الاختبار ككل مدعمة بالرسم البياني مع إمكانية طباعة التقاريرالمستخرجة من البرنامج .

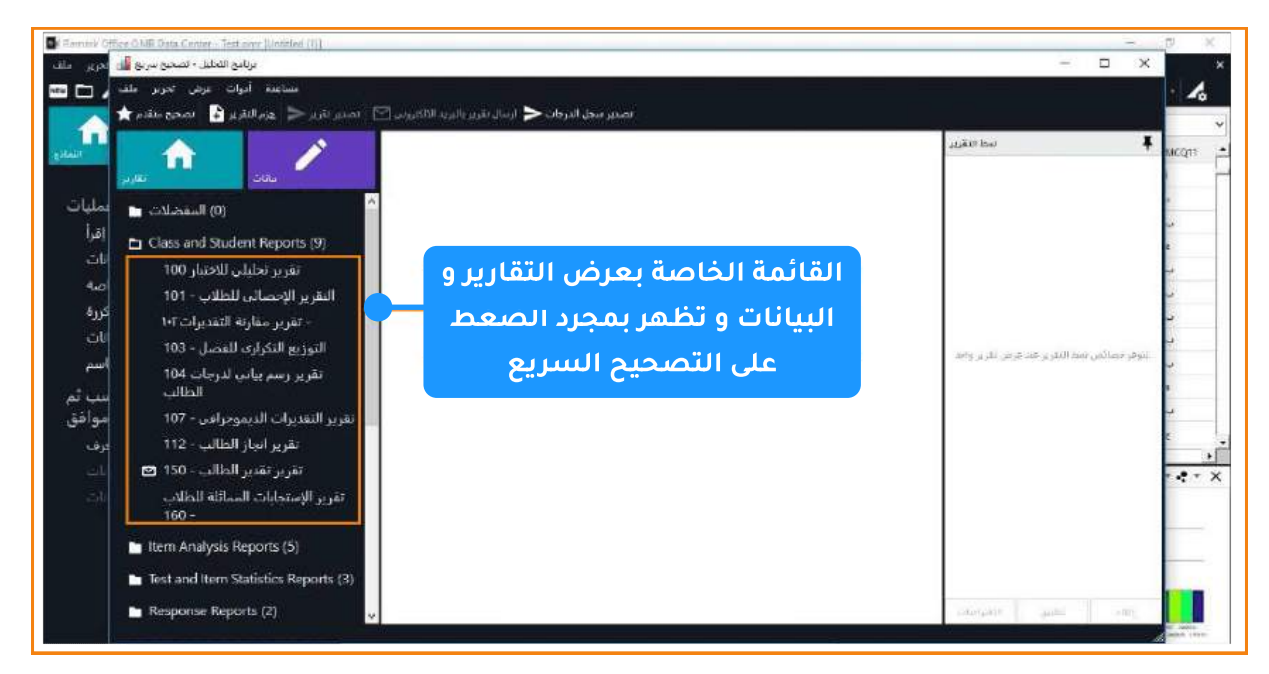

و فيما يلى شرح لبعض التقارير المهمة وكيفية التعامل معها لتتناسب مع رغبة واحتياج المؤسسة التعليمية:

- نبدأ باختيار اسم التقرير والضغط عليها ليقوم البرنامج بتفعيلها و فتح البيانات الخاصة بها.
- ولنبدأ مثلا **بتقرير ١٠١ الاحصائي للطلاب** و الذي يظهر لنا تقريراً بأسماء الطلاب وتقديراتهم والدرجات التي حصل عليها كل طالب مصحوبة بالنسب المئوية لهم .

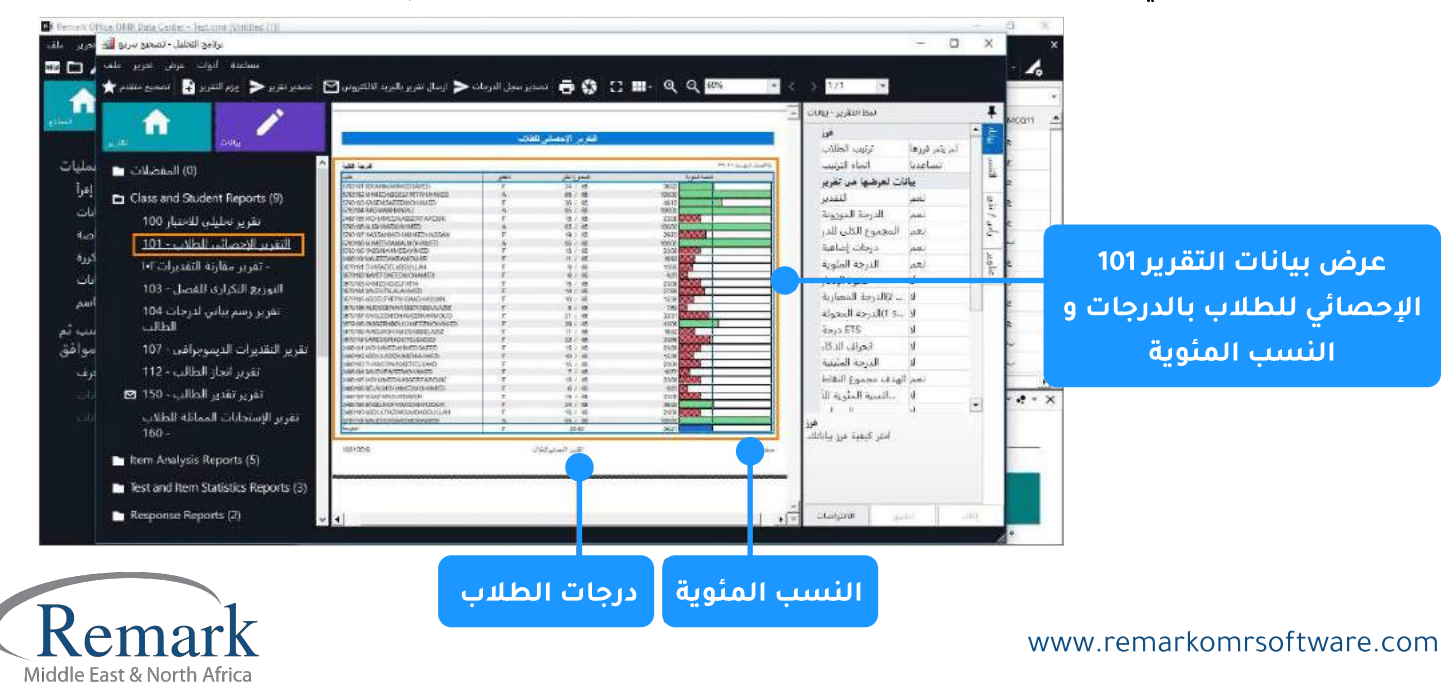

- إذا كان التقرير يحتوي على عدة صفحات فإنه بإمكاننا التصفح بالضغط على أزرار التصفح ( > ) و ( < ).
- كذلك يمكننا التحكم في حجم عرض التقرير على الشاشة بالضغط على علامات التكبير و التصغير ( + )  $.(-)$  q
	- يظهر لنا في الصفحة الأولى للتقرير تقرير على مستوى الاختبار وفي باقي الصفحات على مستوى الأهداف التعليمية إن وجدت .

![](_page_2_Picture_37.jpeg)

- ويمكن للمستخدم التحكم في التقارير التي يتم عرضها وذلك عن طريق الذهاب إلى قائمة أدوات ثم اختيار خصائص التقرير والذي يقوم بعرض نافذة لخصائص عرض التقرير النشط المشروح أعلاه .
- فمثلا يمكن الاختيار بين جعل اتجاه الترتيب تصاعديا أوتنازليا حسب رغبتنا ، أيضاً يمكن إخفاء التقدير أو إظهاره من التقرير وكذلك الأمر إذا أراد المصحح تنسيق عرض التقرير من حيث اختيار حجم الخط ونوعه ولونه بالإضافة إلى اختيار عناوين ورؤوس الأعمدة في التقرير .

![](_page_2_Picture_38.jpeg)

![](_page_2_Picture_7.jpeg)

info@remarkomrsoftware.com

وبعد اختيارنا للخصائص المناسبة لنا نضغط ليتم تنفيذ الخصائص التى اخترناها مسبقا حيا حقول وإظهار الأخرى حسب ما تم اختياره طب المستخدم ، وإذا أردنا أن نترك خصائص التقرر الاعدادات الافتراضية للبرنامج نضغط على زر ليتم إعادة ضبط الخصائص وتجاهل ماتم اخت

![](_page_3_Picture_44.jpeg)

• ننتقل الآن إلى تقرير آخر من تقارير البرنامج وهو **التقرير 103 الخاص بالتوزيع التكراري للفصل** والذي نستعرض من خلاله توزيعات الطلاب بحسب المستويات ، فيعرض عدد الطلاب الذين حصلوا على تقدير ممتاز وكذلك انسبتهم المئوية ودرجاتهم العامة بالإضافة لتدعيم التقرير بالرسم البياني الذي يوضح هذا التوزيع .

.<br>استر

![](_page_3_Picture_45.jpeg)

• و يمكن للمستخدم التعامل مع خصائص التقرير كما تم في التقرير السابق من حيث اختيار خصائص عرض التقرير والتحكم في الشكل التوضيحي للتوزيع من حيث الشكل واللون المستخدم في العرض ويمكن أيضاً اختيار التقارير .

![](_page_3_Picture_5.jpeg)

www.remarkomrsoftware.com

- نوضح الآن تقرير حديد من تقارير ريمارك أوفيس 11 **وهو التقرير 105 استجابات الطلاب** وفي هذا التقرير يتم عرض استجابات الطلاب في شكل شبكي يوضح أداءهم بناء على مفتاح الإجابة أعلاه ويوضح الاستجابات الصحيحة باللون الأخضر والخاطئة بالأحمر سواء في شكل أحرف أو نقاط.
- ويوضح التقرير الآن في التحديث الحادي عشر استجابات الطلاب بالنقاط الممنوحة ( الدرجات ) أو باختيارات الاجابات ليتسنى للمصحح الاطلاع الجيد وإتاحة الاختيار بين خيارات عرض استجابات الطلاب.

![](_page_4_Figure_2.jpeg)

<mark>التقرير 152 تقرير نموذج إجابة إلطالب</mark> ويعرض صورة من ورقة إجابة إلطالب إلتي أجاب عليها بخط يده موضحاً أعلاها بياناته كاملة من اسم ورقم جلوس وما إلى ذلك، مصحوباً بطباعة درجة الطالب الكلية الحاصل عليها أسفل ورقة إجابته ليتسنى للمصحح أو المراجع مراجعة ورقة إجابة أي طالب في أى وقت بالإضافة إلى إمكانية إرسال المسؤولين لصورة النموذج إلى الطالب مباشرة عبر البريد الإلكتروني الخاص بالطالب حال تقدمه بطلب تظلم من الاختبار أو طلب فحص ومراجعة نموذج إجابته.

![](_page_4_Picture_4.jpeg)

Kemark Middle East & North Africa

• نوضح الآن أحدث تقارير ريمارك أوفيس 11 وهو <mark>التقرير 180 الاستجابات الغير صحيحة</mark> وفي هذا التقرير يتم عرض استجابات الطلاب الذى أجابوا إجابات خاطئة ومنثم يمكن للقائمين على الاختبارات تسليط الضوء عليهم لرفع مستواهم الدراسى فيما بعد.

![](_page_5_Picture_26.jpeg)

• ننتقل إلى تقرير جديد مهم في برنامجنا <mark>وهو التقرير 201 التفصيلي لتحليل بنود الاختبار</mark> وفي هذا التقرير يقوم البرنامج بإجراء تحليل لكل سؤال تمت الإجابة عليه , مع القيام بعرض الإجابات الصحيحة وعدد الاستجابات مدعومة بالنسب المئوية.

![](_page_5_Picture_27.jpeg)

Middle East & North Africa

- كما يوجد لدينا بالبرنامج تقرير آخر في غاية الأهمية وهو <mark>تقرير 206 موجز الاختبار</mark> و الذي يقوم بعرض تحليلي كامل للاختبار وأسئلته و يفيد الكثير من المصححين في الوقوف بشكل عام على مستويات الطلاب وكذلك أهمية كل سؤال في قياس قدرات كل طالب.
- فيقوم مثلا بعرض بيانات عن أعلى درجة بالاختبار وأقل درجة وإجمالي الطلاب وكذلك معامل الثبات والاتزان المعياري مع ملاحظة قيام التقرير بعرض لرقم السؤال والاجابات الصحيحة عليه وكذلك نسبة الطلاب الذين قاموا باختيار البديل الأول فالثاني وهكذا مع عرض للبدائل الغير مشتتة للطلاب وتعني انه يقوم بعرض البدائل التي لم يقم الطلاب باختيارها في السؤال.
- يقوم التقرير ايضا بعرض نسبة الإجابات الصحيحة على السؤال والتي يمكن من خلالها استخلاص معامل الصعوبة للسؤال ، وعرض استجابة أنشط 27 ٪ من الطلاب لهذا السؤال بالاضافة الى أضعف 27 ٪ من اجابات الطلاب على نفس السؤال ويمكن بواسطتها إستخلاص ثنائي التسلسل ومعامل التمييز بين الطلاب جميعهم .

![](_page_6_Figure_3.jpeg)

![](_page_6_Picture_4.jpeg)

• بعد الانتهاء من الاطلاع على التقارير وفي حال رغبة المستخدم في طباعة أي من التقارير السابقة عليه الضغط على قائمة "ملف" ثم اختيار "طباعة" و اختيار الطابعة الخاصة بك لتتم عملية الطباعة.

![](_page_7_Picture_28.jpeg)

• أما اذا رغب المصحح في استخراج التقرير لحفظه والعمل عليه بصيغ أخرى فعليه القيام باختيار ً <mark>تصدير تقرير</mark> ً واختيار الصيغة المناسبة لاستخدامه من PDF أو HTML ليعمل على متصفح الإنترنت أو ملف TIF كصورة أو ملف نصي Text او <mark>ملف وورد RTF</mark> ثم الضغط على " **تصدير** ".

![](_page_7_Picture_29.jpeg)

![](_page_7_Picture_4.jpeg)

• و يمكن بطريقة اخرى تصدير التقارير باختيار قائمة " <mark>ملف "</mark> ثم الضغط على " <mark>تصدير "</mark> ثم " **تقرير** " واختيار الصيغة المناسبة كما ذكرنا سابقا .

![](_page_8_Picture_22.jpeg)

بهذا نكون قد قمنا بشرح عملية التصحيح السريع<br>وكذلك عرض الدرجات والتقارير وكيفية التعامل معها وطباعتها .

![](_page_8_Picture_3.jpeg)

info@remarkomrsoftware.com

![](_page_9_Picture_0.jpeg)

البرنامج الأمريكي الأول عالمياً للتصحيح<br>الالكتروني للاختبارات الورقية

 $\binom{1}{k}$  +20 10 6000 5005

![](_page_9_Picture_3.jpeg)

www.remarkomrsoftware.com

 $\circledR$  info@remarkomrsoftware.com

**Follow Us** 

![](_page_9_Picture_7.jpeg)

انتاج: فريق عمل ريمارك بالشرق الأوسط جميع الحقوق محفوظة